# EXPORTER PORTAL 使い方ガイド

動画URL: https://www.youtube.com/watch?v=6ybPDUMzLK8

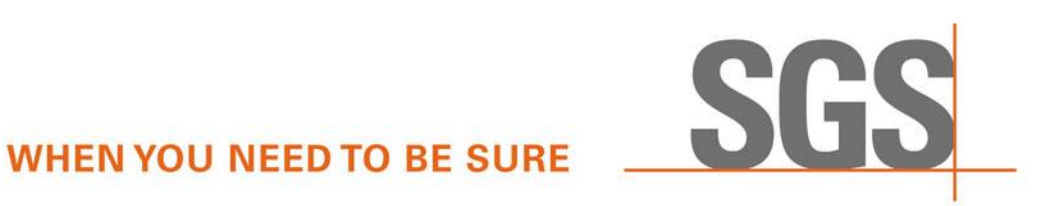

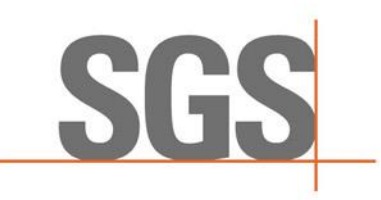

# EXPORTER PORTALアカウントを作成する

### **EXPORTER PORTAL**

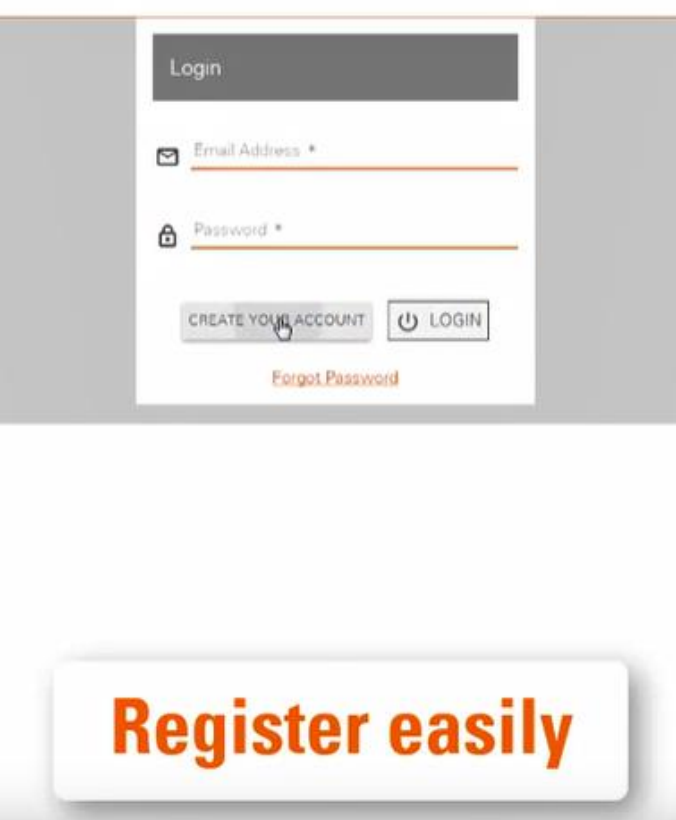

- Exporter Portal 下記URL
- <https://exporter-portal.sgs.com/>
- Email アドレスとパスワードを記入
- "Create your account" をクリック

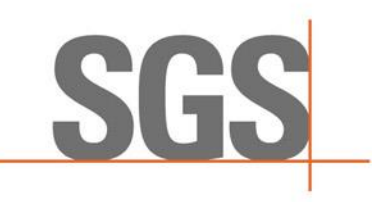

# REGISTRATIONを入力

# **EXPORTER PORTAL**

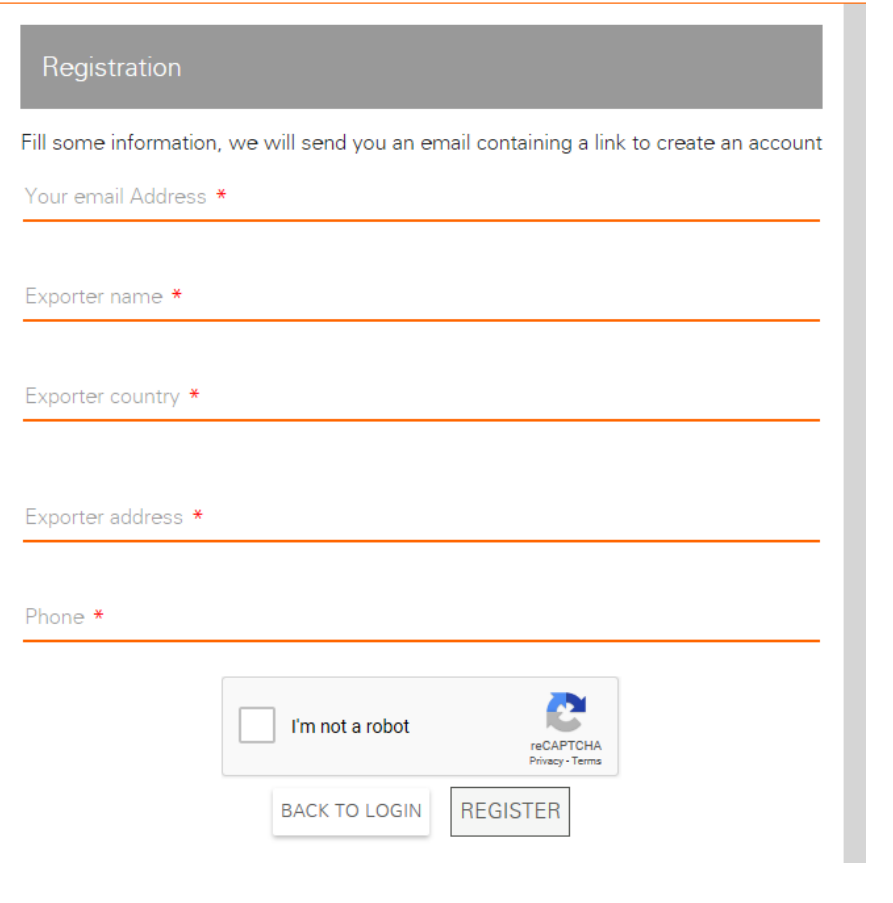

### **Email Address**

□ 輸出者名(三国間貿易の場合は書 類上の輸出者)

#### ■ 輸出者の所在国 · 都市名 (所在国 を記入後に表示されます)

◼ 輸出者住所

◼ 電話番号

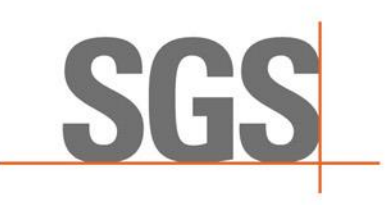

## EMAIL受領

■ [do-not-reply-exporter](mailto:do-not-reply-exporter-portal@sgs.com)portal@sgs.com

からメールが配信される。

### URLをクリック。

Dear

You receive this e-mail because you have requested a password reset. Please click the link below to reset your password:

**Check your mailbox** 

https://exporter-portal.sgs.com/communication/user/reset?token=e020f245-1fba-456b-9ee1-02f71275a0c9

This link is valid only for 30 minutes.

If you did not request this password reset, then please ignore this email (your password will remain unchanged).

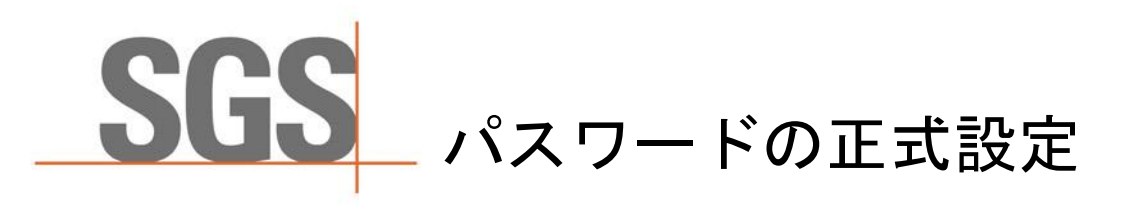

# EXPORTER PORTAL ■ アカウント作成時のパスワードを再入力

(8文字以上・アルファベット大文字・小文字・数字含む)

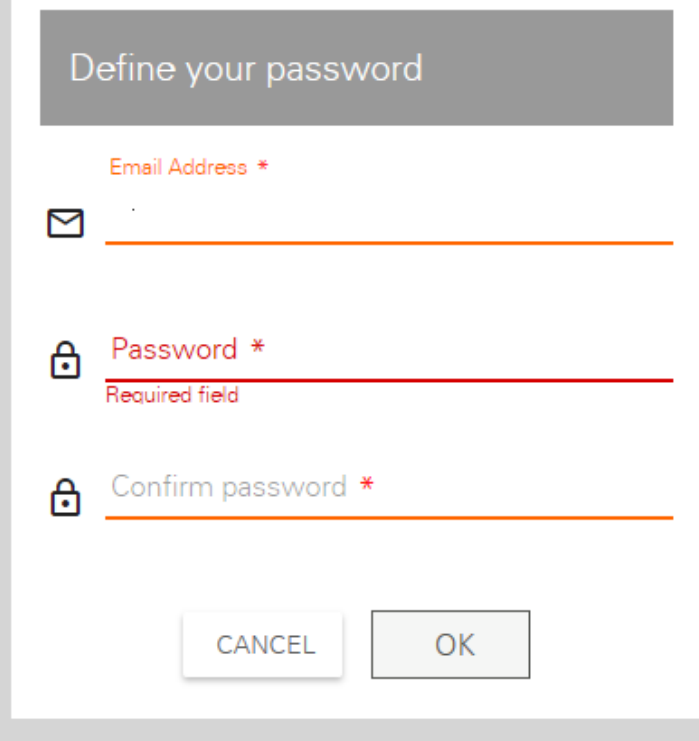

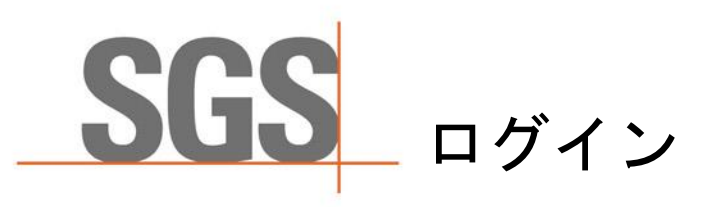

# **EXPORTER PORTAL**

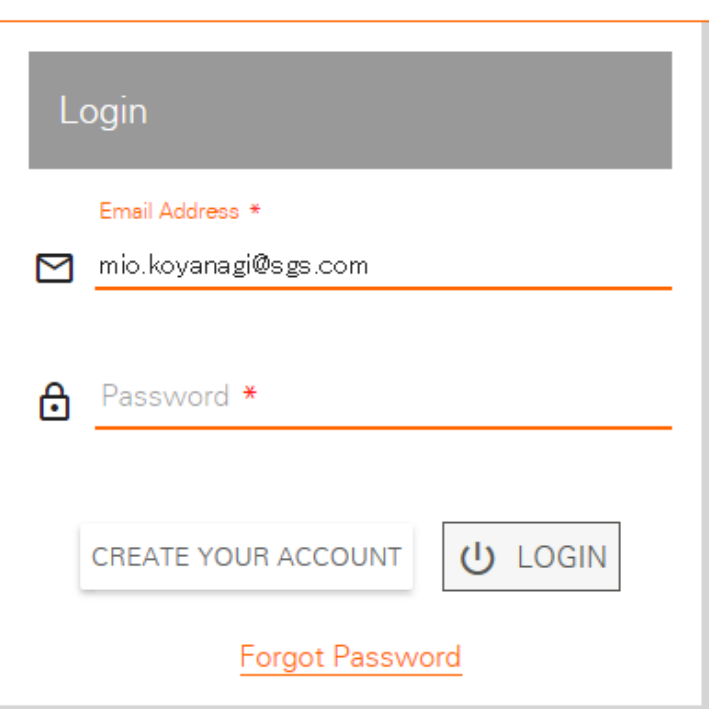

### Email (自動入力)とパスワードを入力

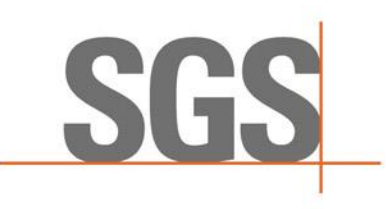

### ポリシーの表示

### **EXPORTER PORTAL**

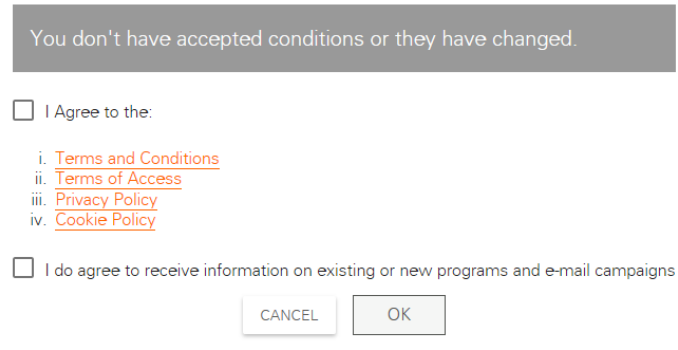

# ■ 上の段のポリシーの欄にチェック

(下段は任意)

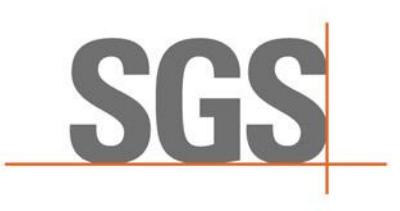

#### NOTICE画面 システムの変更点について

#### 確認後、OKを押す

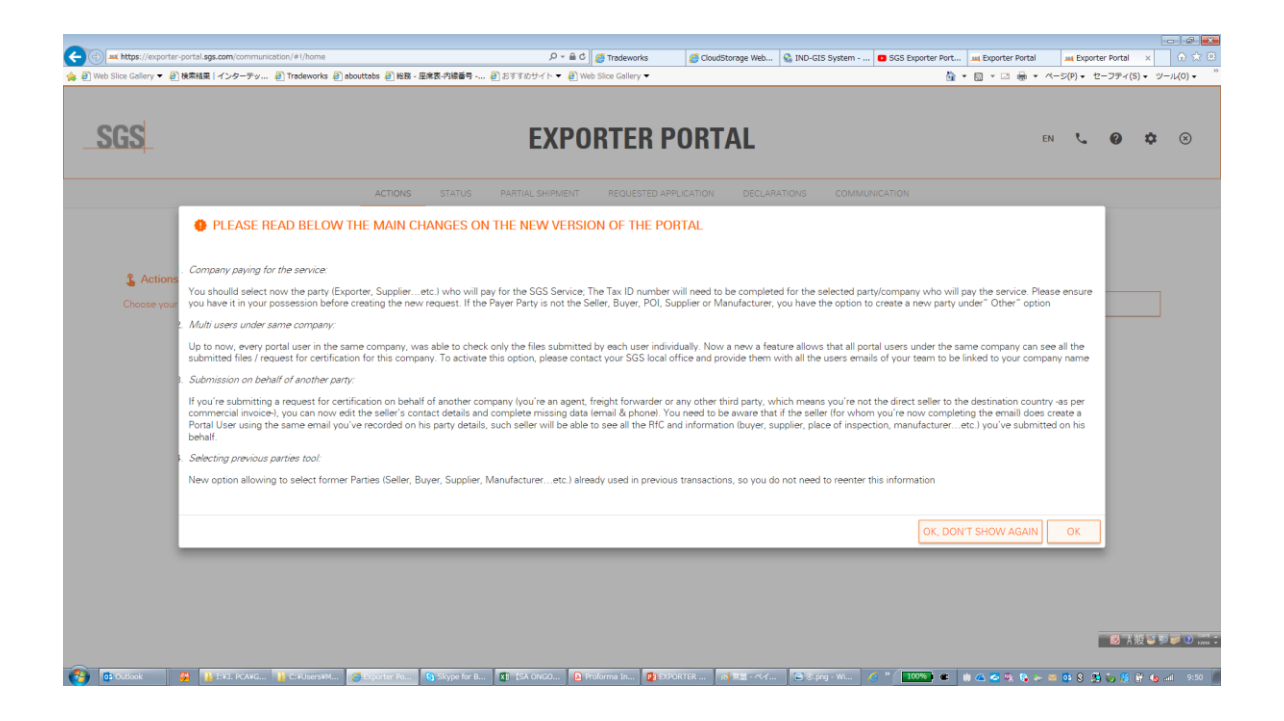

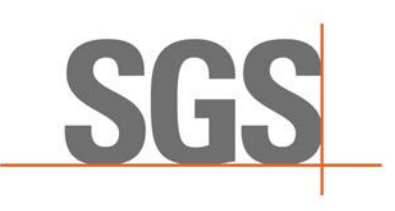

申請

### ■ ACTION タブの空欄ボックスに国名 (仕向地)を入力

#### **EXPORTER PORTAL**

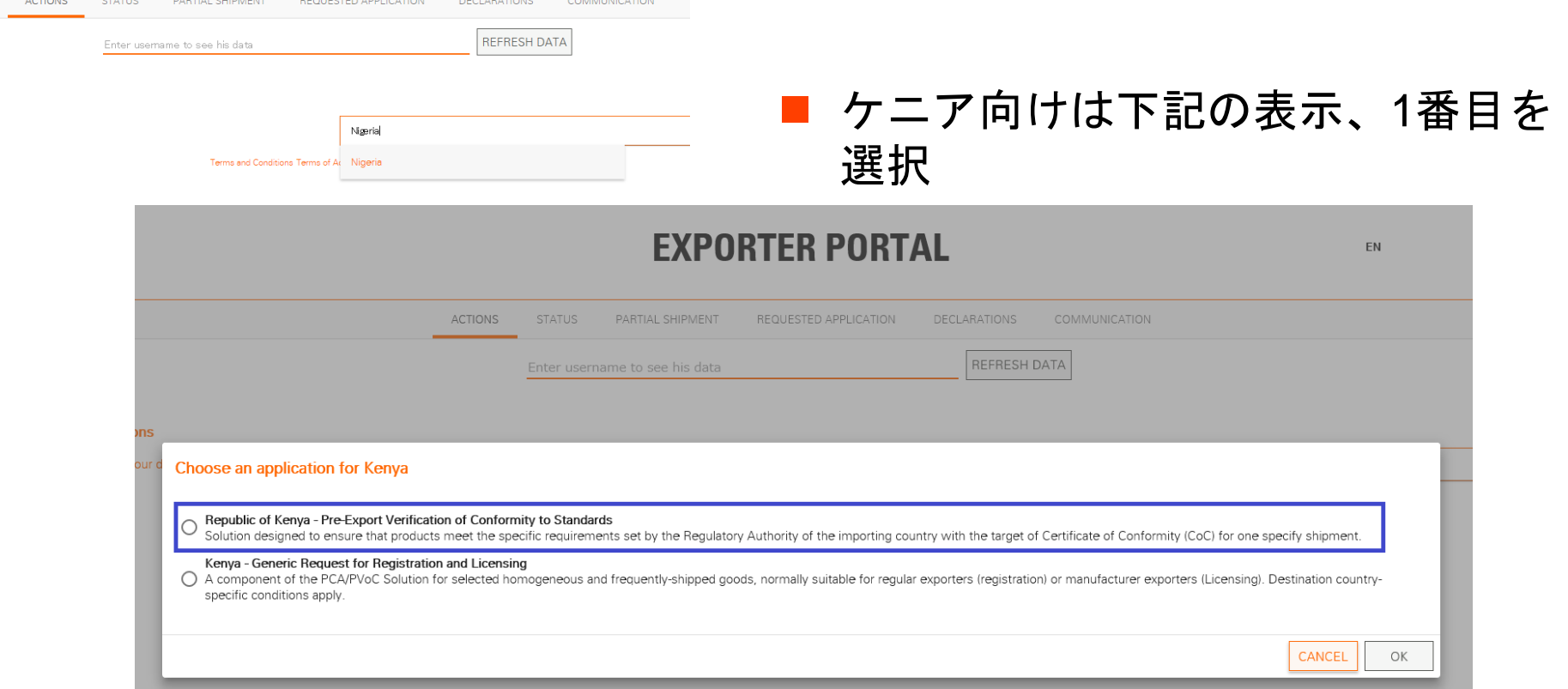

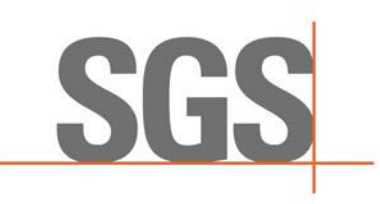

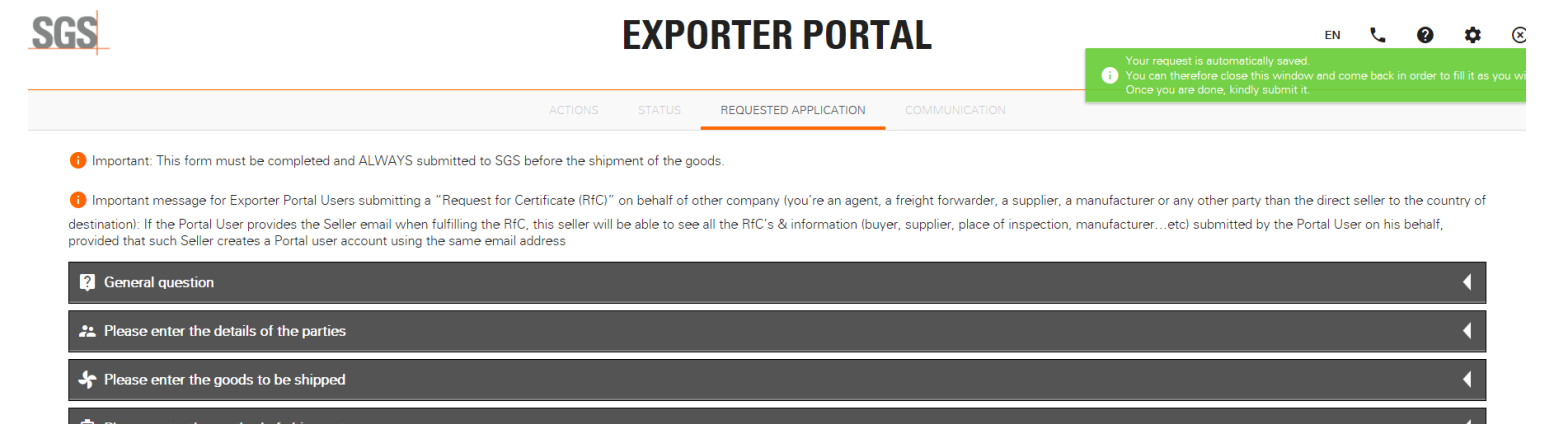

 $\bigotimes$  CLOSE  $\bigcup$  **L** DOWNLOAD AS PDF

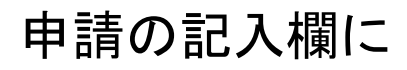

- General Question · Please enter the details of the parties
- Please enter the goods to be shipped
- **Please enter the methods of shipment を記入**

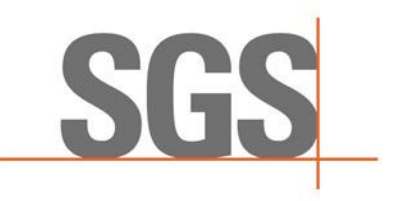

## GENERAL QUESTION

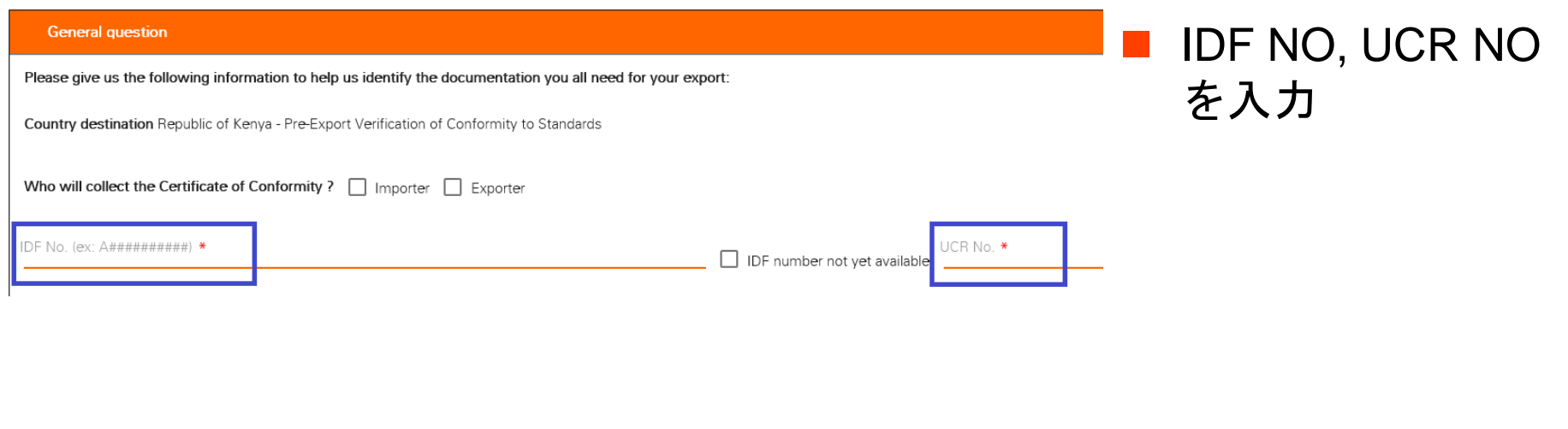

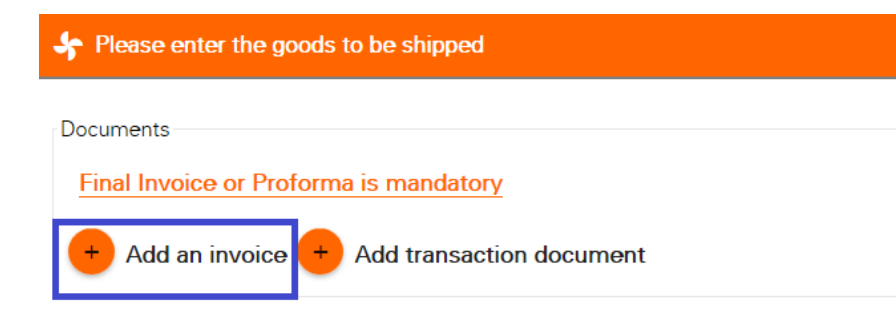

Add the items you're sending. (At least one item is mandatory).

### ◼ プロフォーマインボイスを アップロード

SGS PLEASE ENTER THE DETAILS OF THE PARTIES

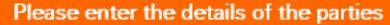

Choose to add new parties. Please select the Party who will pay for SGS service (only one Party can be so

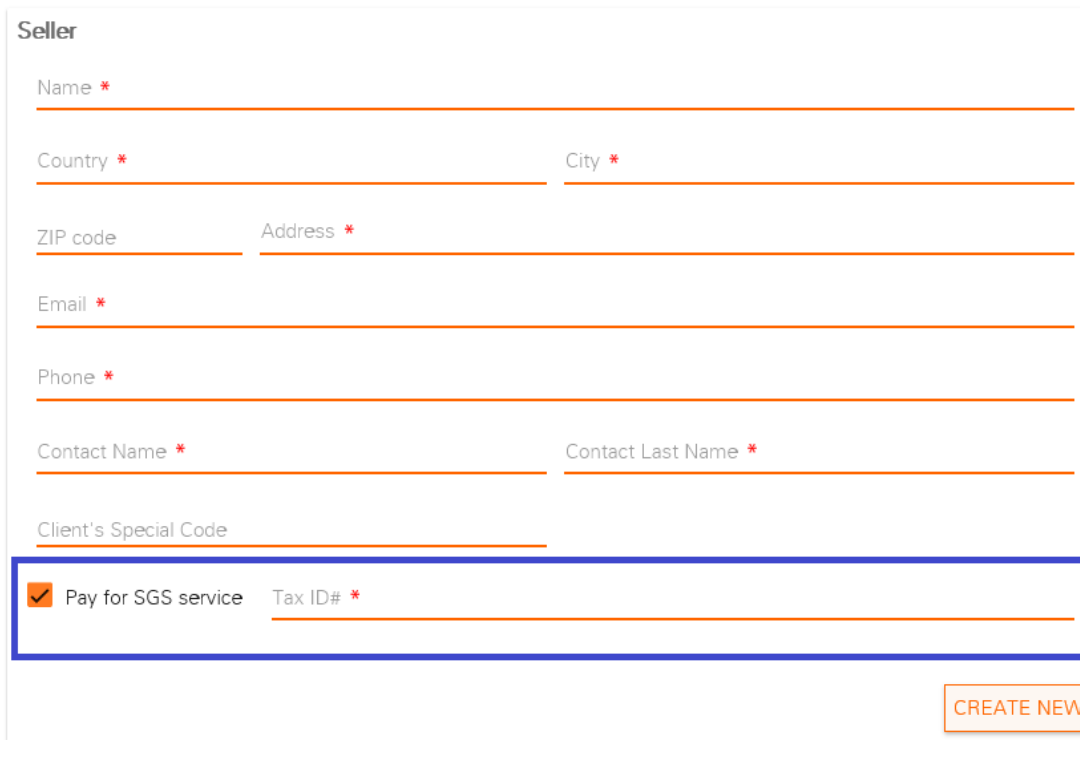

- Please enter the details of the partiesの箇所のSeller 欄の□Pay for SGS Serice にチェック
- TAX ID#に法人番号を入力
- 法人インフォ

https://hojin[info.go.jp/hojin/TopPage](https://hojin-info.go.jp/hojin/TopPage)

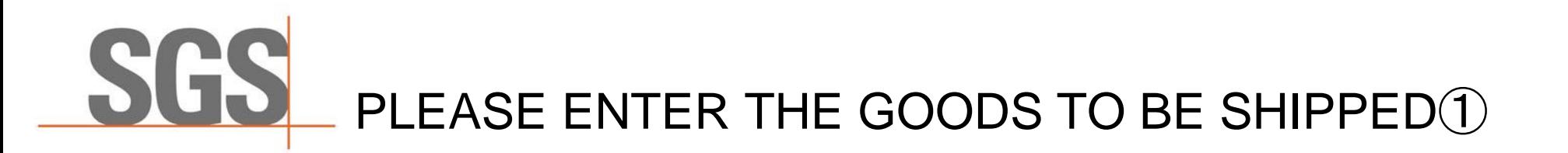

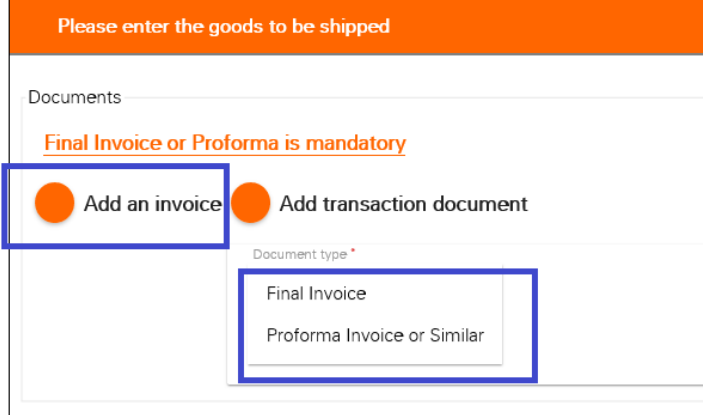

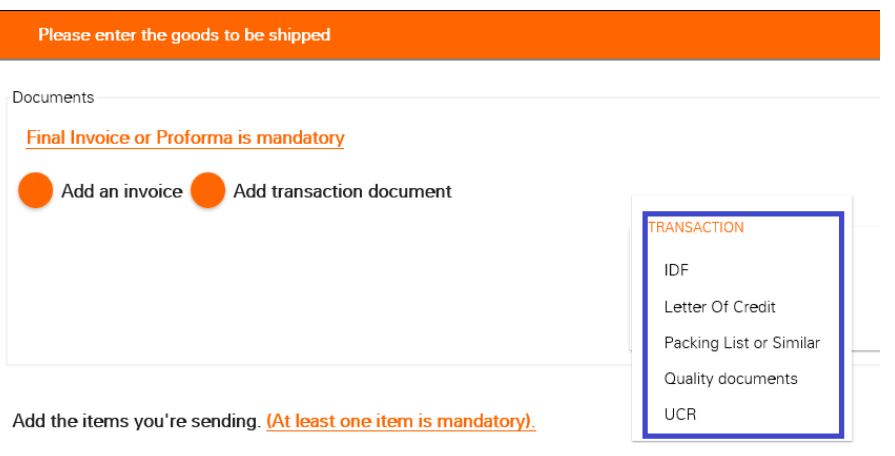

■ Add an invoiceにてProforma Invoice またはFinal Invoiceをアップロード

- Add transaction documentにIDF,LC (LC取引の場合),Packing listをアップ ロード
- ISO, テストレポートはQuality documentsとしてアップロード

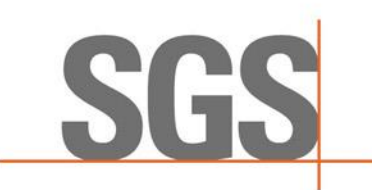

# PLEASE ENTER THE GOODS TO BE SHIPPED②

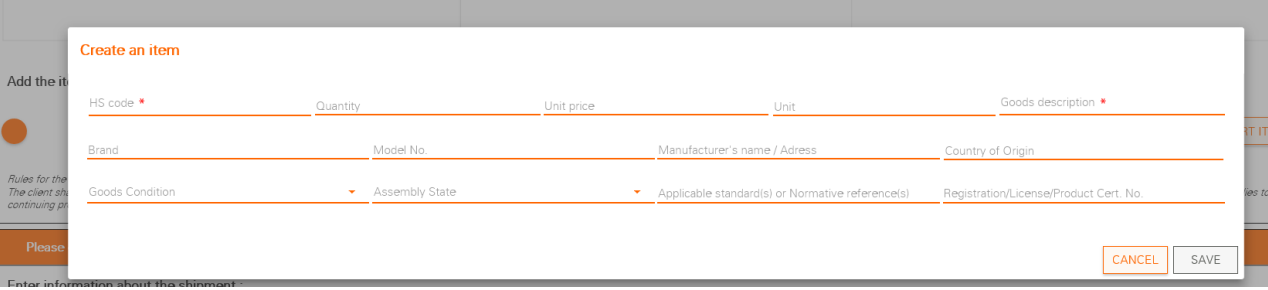

### 申請品の入力

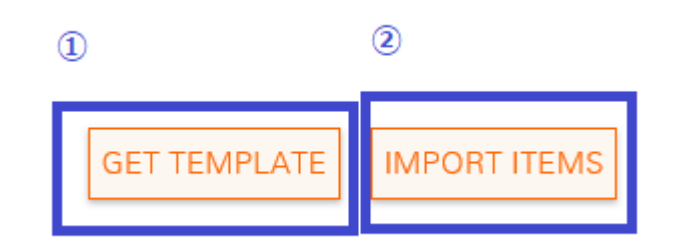

- ◼ Create an itemを入力
- **アイテム数が多い場合①のGet** TEMLATEよりエクセルを出力・記入
- ②エクセルをIMPORT ITEMSヘアップ ロード

PLEASE ENTER THE METHOD OF SHIPMENT

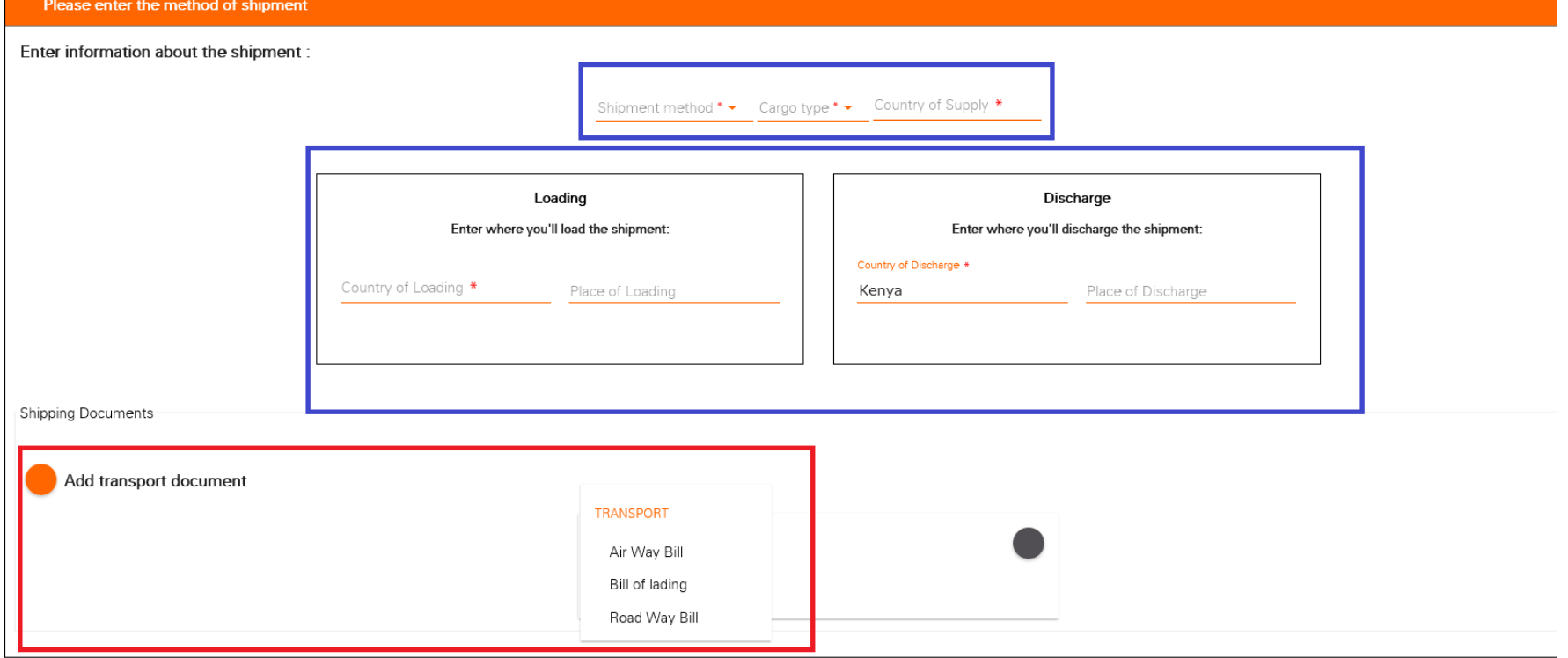

■ 上記の青い枠内をご入力ください

**SG** 

■ ケニア向けは証明書発行後の、出荷になるためBLなどは発行されてい ないはずですので赤い枠内は無記入でお願いします。

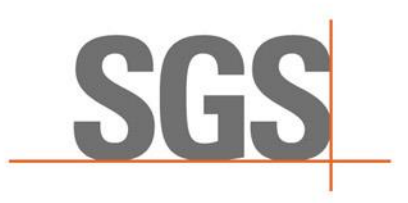

## 保存機能/SAVE FUNCTION

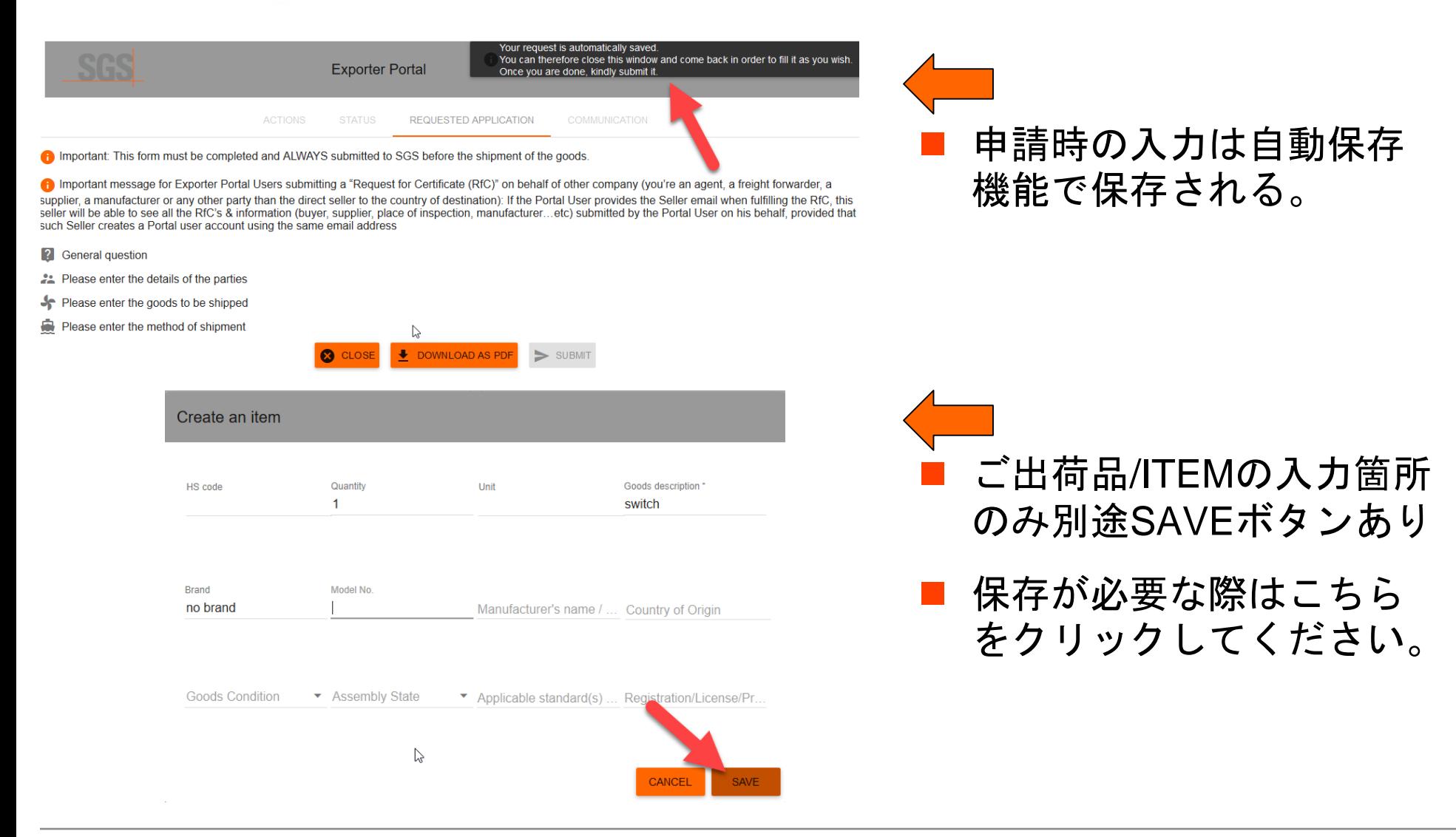

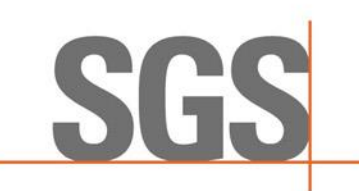

全ての記入・アップロード完了

# 全ての記入・アップロードが完了すると4つバーがグレーから緑に変わる ■ SUBMITをクリック

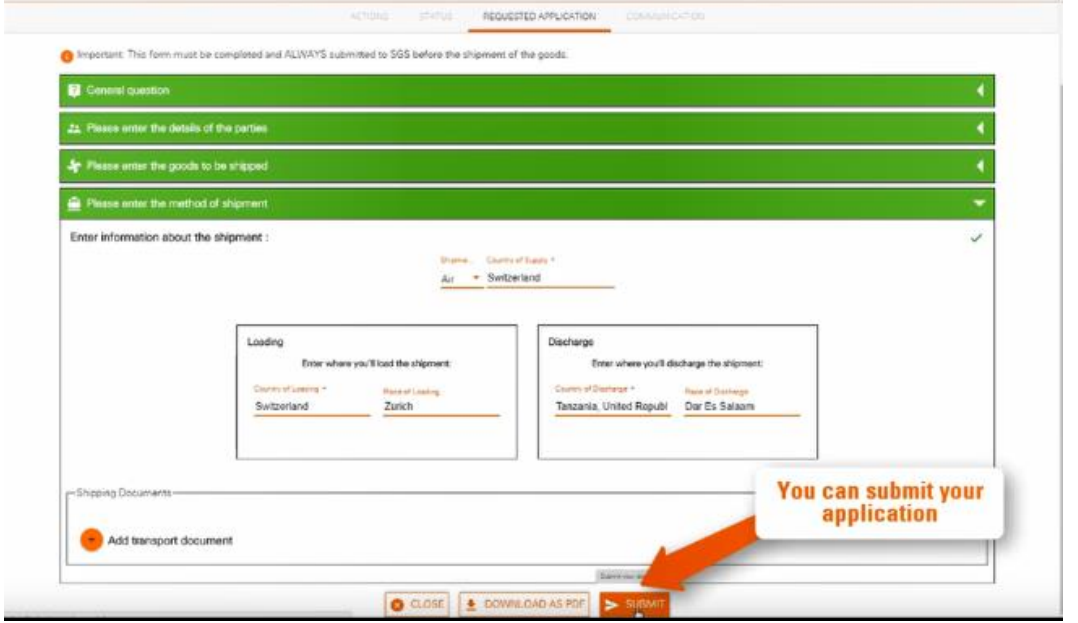

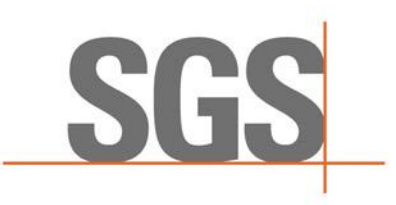

### 提出後の表示

### 提出後の案件ファイルはACTIONの下に表示される

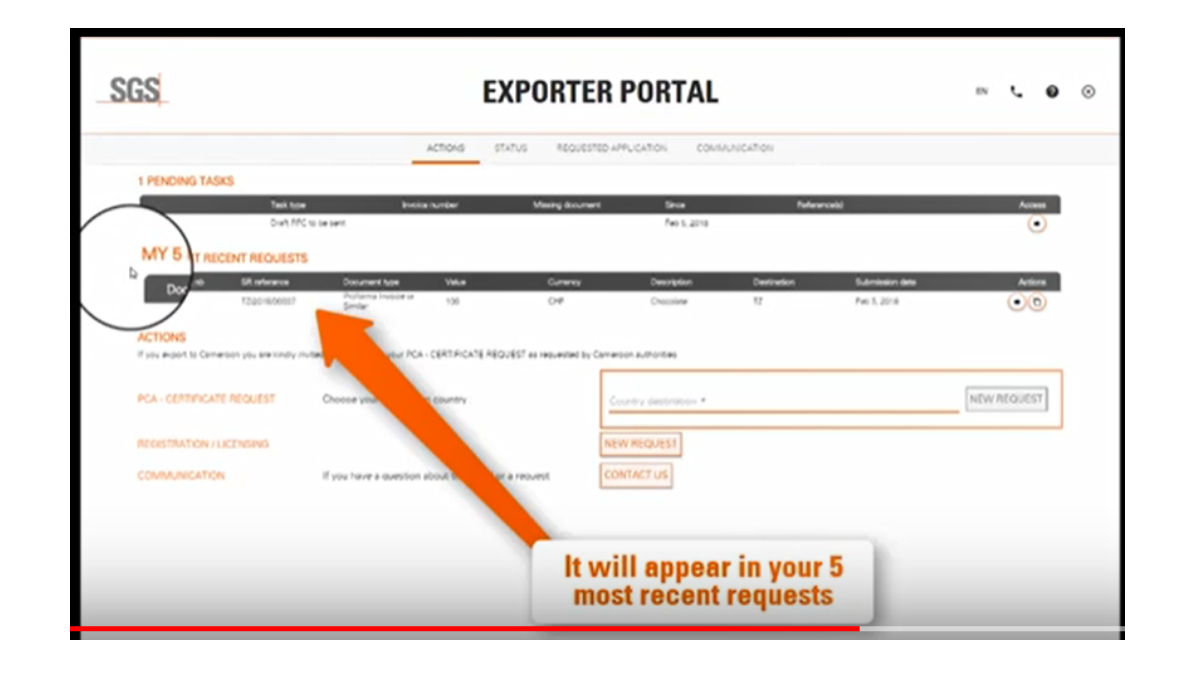